## **Instructions for Installing AusLCI Database**

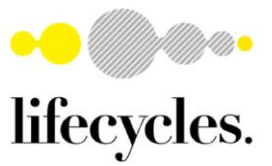

## **Step 1 - download the file and restore it**

The download location is always on the lifecycles.com.au website - under Software > Life Cycle Strategies Databases and Tools section.

<http://www.lifecycles.com.au/auslci-database>

Save the file on your desktop or somewhere easy to remember. Don't save it into your Simapro database directory as this will stop it being able to unpack to that directory. Also don't save to a USB stick or external drive – as this will restrict or slow down the unpacking.

To unpack this file – open SimaPro and select menu item File > Database management > Restore. Select the backup file from your where you downloaded the file.

When the restore dialogue opens select the location – you default location will normally appear and this is fine to use, then press save.

Be careful not to click on one of your existing library names shown inside the dialogue, and this will make the restored file overwrite your file.

When the database is restored – don't open it<sup>1</sup>, you want to open your main database which contains you other libraries and projects.

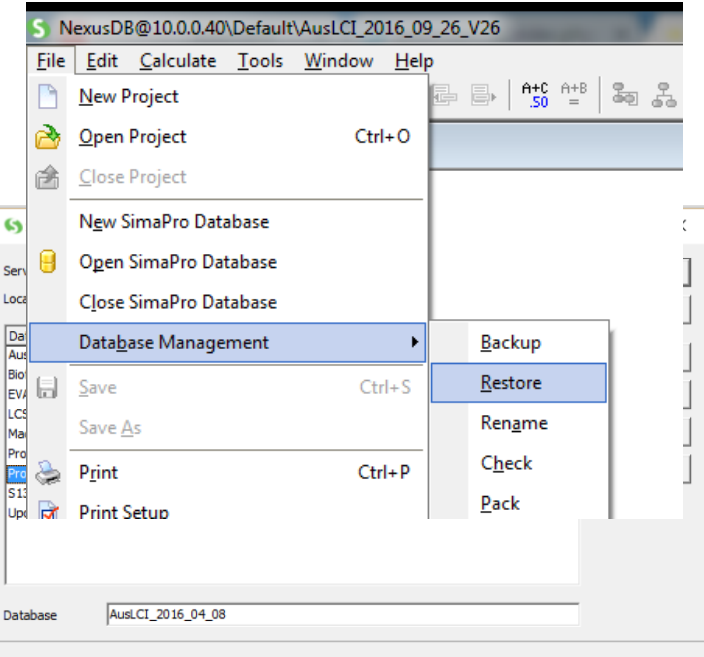

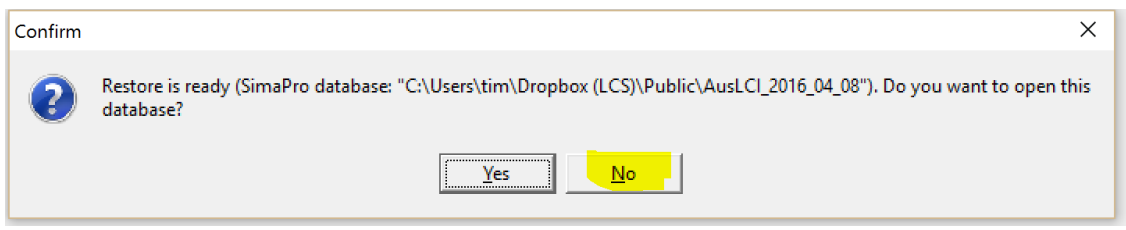

<sup>&</sup>lt;sup>1</sup> If you do open it, its fine, just close it again.

## **Step 2 - Import AusLCI data into your main database data**

Open your existing database (usually "Professional" or something you renamed the database

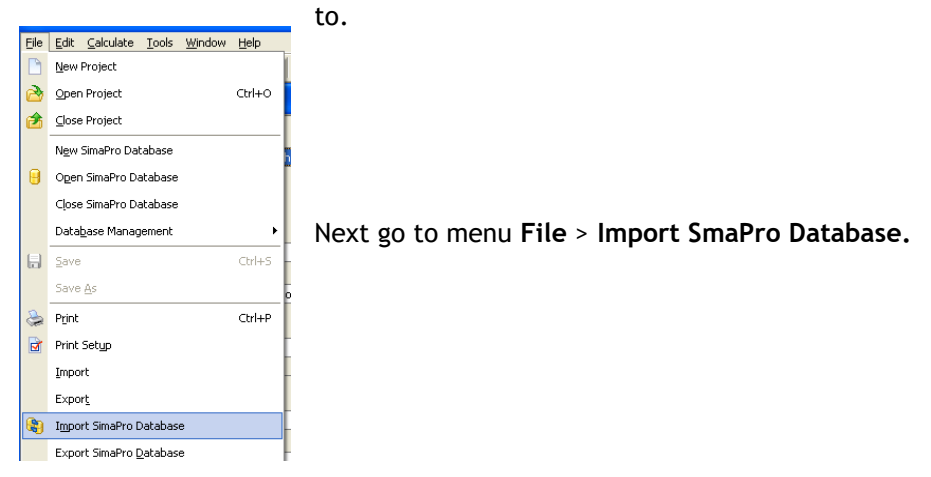

You will get a scary message about how this will replace existing data and change results as shown below. Select **Yes**

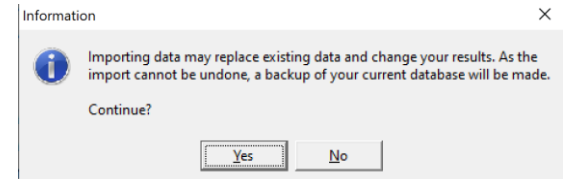

Browse Select the database to be imported AusLCI202X\_XXX XX (with the date of the AusLCI release) and press open.

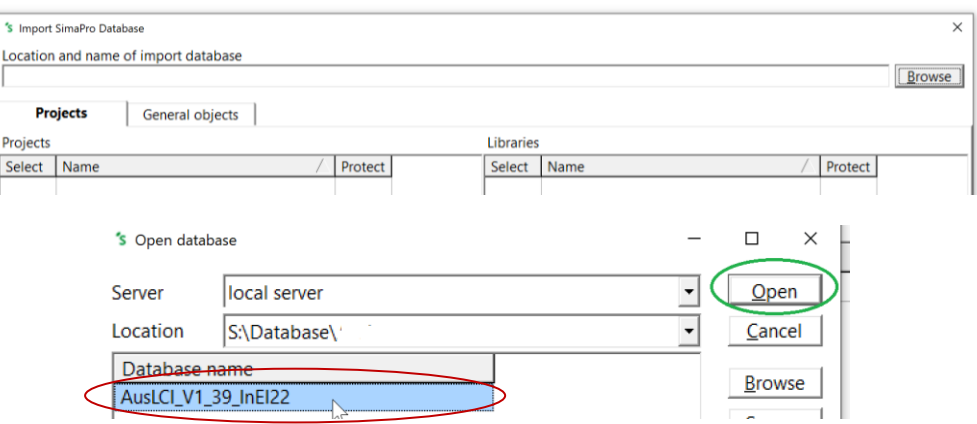

Select the two AusLCI libraries to import by clicking in the checkboxes. Also check the delete empty subcategories check box. This will help clean up redundant subcategories in the SimaPro library as these have been changed as the database has been updated.

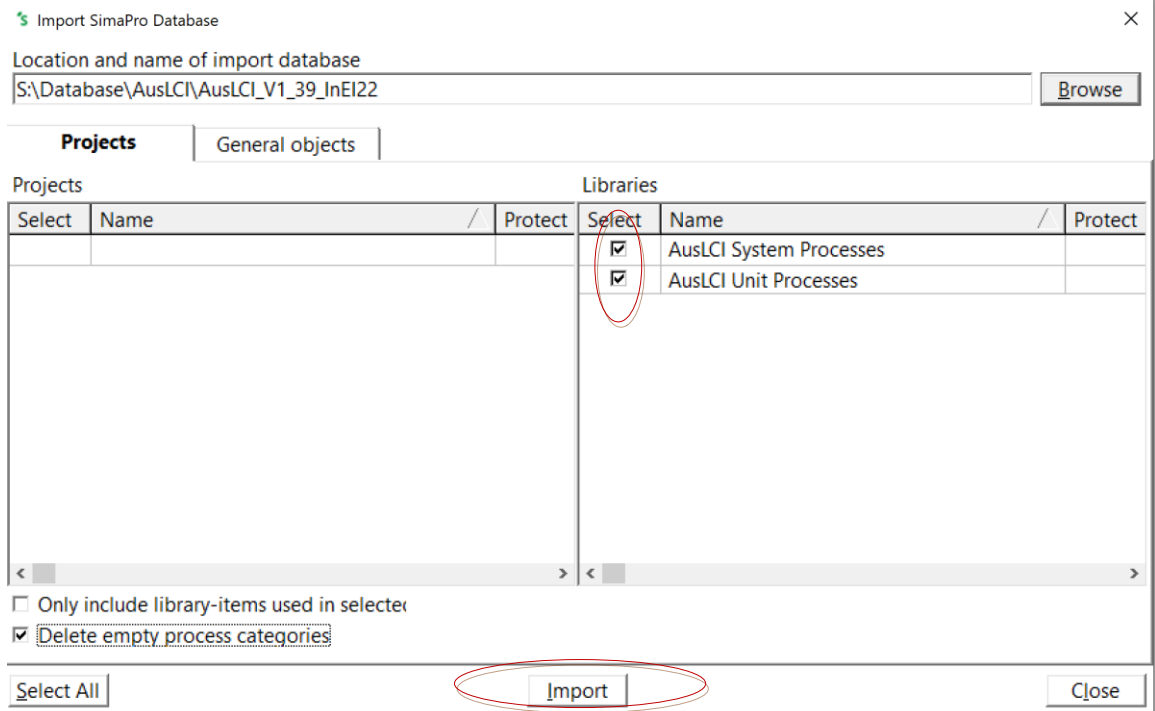

Click the import button. SimaPro will undertake a series of checks.

After a series of checks in which you are asked to accept replacements, the library should import.

If there is import errors email *lifesupport@lifecycles.com.au* or call lifecycles on 03 9417 1190.